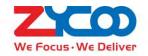

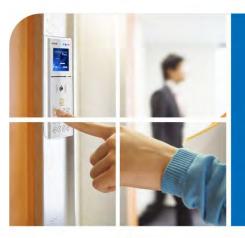

## We Focus. We Deliver

# SIP Speaker UserManual

VoIPon www.voipon.co.uk sales@voipon.co.uk Tel: +44 (0)1245 808195 Fax: +44 (0)1245 808299

### Directory

| 1. | Brief I | ntroduction                            |
|----|---------|----------------------------------------|
| 2. | Delive  | ry Contents                            |
| 3. | Safety  | Precautions                            |
| 4. | Device  | e Installation                         |
|    | 4.1     | Device Information                     |
|    | 4.2     | Physical Connection                    |
| 5. | Config  | guration5                              |
|    | 5.1     | Web Login                              |
|    | 5.2     | Network Configuration                  |
| 6. | SIP Re  | zgistration7                           |
|    | 6.1     | SIP Basic Configuration                |
|    | 6.2     | SIP Advanced Configuration             |
|    | 6.3     | SIP Voice Codec                        |
|    | 6.4     | SIP Auto Provision (Hidden by default) |
| 7. | Volum   | e Settings                             |
| 8. | PIN Se  | ettings                                |
|    | 8.1     | Pin Configuration                      |
|    | 8.2     | Pin Active                             |
| 9. | Systen  | n Management                           |
|    | 9.1     | Time Setting                           |
|    | 9.2     | Change Login Password of Web14         |
|    | 9.3     | Firmware Upgrade                       |
|    | 9.4     | Restore to Factory Default             |
|    | 9.5     | Reboot                                 |

## **1. Brief Introduction**

The SIP based audio system iSpeaker utilizes the built-in intercom and paging capability already inherent in most modern IPPBX systems and enhances this to improve end user experience by providing a dedicated high performance digital amplifier on which to broadcast announcements or play background music.

There are two models of ZYCOO iSpeaker now: B20 and C20. B20 supports 10 Watt amplifier and C20 supports 3.5 Watt amplifier, which will provide sufficient coverage to the assigned rooms or spaces as you required. And the big difference between B20 and C20 is that C20 supports broadcasting and intercom, but B20 supports broadcasting only.

They are ideal solutions to deploy in all types of environments including schools, offices, airports, and other public spaces. For additional functionality, an IP video camera can be connected to iSpeaker ethernet interface and the resulting high definition images are transmitted to monitors located in assigned rooms.

Aside from announcements, remote access to the web interface provides remote control and configuration of your iSpeaker if the unit is located in other rooms or floors. Additionally there are 4 freely programmable pins that can be used for controlling the peripheral devices around iSpeaker.

## 2. Delivery Contents

- Base Unit
- Pre-assembled Brackets for Wall-mounting
- Pre-assembled phoenix connectors
- Power Supply

## **3. Safety Precautions**

**Note:** To avoid any device damage and bodily injury caused by improper use, please observe the following rules.

- Please use onlythe power adapter provided by ZYCOO. Other power supplies may damage or even destroy the device, and as such will not be covered by the product warranty.
- Ensure that the supply voltage matches the specifications indicated on the rear panel of iSpeaker.

3

- The device is for INDOOR use ONLY! and NOT FOR OUTDOOR USE!
- To avoid an electric accident, DO NOT open or remove the cover of iSpeaker when it is powered on.
- DO NOT install the device in rooms with high humidity (such as bathroom, laundry room, damp basement, kitchen). Keep the device far away from the water or other liquid!
- Before cleaning the device, shut off the power supply. DO NOT clean it with a wet cloth and NEVER use any other liquid cleaning method. The most suitable method is to use an anti-static cloth.
- DO NOT install the device in surroundings at risk of explosions (such as gas station, paint store, etc.). Also DO NOT use the device when you smell any fumes with the potential to explode.
- DO NOT use the device in thunderstorms in case of any electric shocks by lightning.

## **4. Device Installation**

#### 4.1 Device Information

| ltem           |                | C20                         | B20                |
|----------------|----------------|-----------------------------|--------------------|
| Telephony Prot | cocol          | SIP 2.0(RFC-3261)           |                    |
| CPU            |                | MIPS+DSP                    |                    |
| Keypad Expans  | ion            | Support $4 \times 6$ , tota | al of 24 keys      |
| LCD Expansion  |                | Support SPI mode            | (Custom)           |
| Voice          | Microphone     | 1 onboardconnec             | tor                |
|                | Speaker Output | 3.5W                        | 10W                |
|                | Handset        | 3.5mm standard              | Not support        |
|                |                | input/output                |                    |
|                |                | interface                   |                    |
|                | DSP            | Support echocano            | ellation andnoise  |
|                |                | suppression                 |                    |
| Voice Flood    | Supported      | RTP                         |                    |
|                | protocol       |                             |                    |
|                | Codec          | G.711,G.722,G.72            | 3,G.726,G.729, etc |
| Other          | Input Power    | 5V/1A DC                    | 12V/2A DC          |
| Interface      | LAN            | 2x10/100BASE-T A            | uto-MDIX, RJ45     |
|                | RS232          | Optional                    |                    |
|                | GPO            | 4 programmable of           | output pins        |
| Environment    | Operation      | 0℃ to 40℃                   |                    |
|                | Temperature    |                             |                    |
|                | Storage        | -40℃ to 70℃                 |                    |
|                | Temperature    |                             |                    |
|                | Humidity       | 10% to 95%,No D             | ew                 |

4

#### 4.2 Physical Connection

 iSpeaker C20 supports PoE. If the switch server supports PoE, please plug the Ethernet cable to the RJ45 interface "LAN 1 POE" of iSpeaker C20. The two Ethernet interfaces of iSpeaker support bridge mode only; LAN2 is used to connect other devices for network expanding. If your IP PBX server doesn't support PoE, please use the 5V/1A power supply provided by Zycoo to power for iSpeaker.

Note: iSpeaker B20 DOES NOT support PoE.

 The interface of "SPK+" and "SPK-" on iSpeaker C20 are used to connect the loudspeaker. If you are using headset, please plug the microphone of headset to "Audio in" of iSpeaker C20 and plug the speaker of headset to "Audio out".

iSpeaker C20 Connection Diagram:

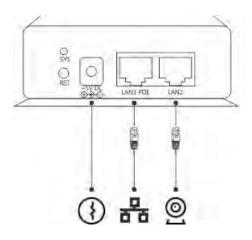

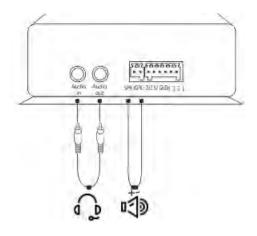

iSpeaker B20 Connection Diagram:

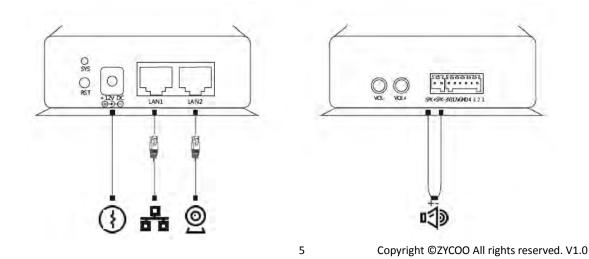

VoIPon www.voipon.co.uk sales@voipon.co.uk Tel: +44 (0)1245 808195 Fax: +44 (0)1245 808299

## 5. Configuration

Abstract: Here we will take iSpeaker C20 as reference because the B20 has the similar web configuration as C20. If any difference, we will remark it in red relatively.

#### 5.1 Web Login

**Step1.** Plug the Ethernet cable to LAN 1 or LAN 2 of iSpeaker.

Notice: To avoid network loops, the LAN 1 and LAN 2 cannot be connected to the same switch.

**Step2.** Open web browser and input <u>http://192.168.119.110/</u>, which is default IP address of iSpeaker.

**Notice:** Please use the IE browser(Ver8.0 or higher), Firefox or Chrome.

Step3. Input default username (admin) and password(admin).

|               | 2.168.119.110 is asking for your user name and password. The sthat it is from              |
|---------------|--------------------------------------------------------------------------------------------|
|               | ir user name and password will be sent using basic<br>n on a connection that isn't secure. |
| autienticatio | n on a connection that bit t secure.                                                       |
|               | User name                                                                                  |
|               | Password                                                                                   |
|               | Remember my credentials                                                                    |
| -             |                                                                                            |
|               |                                                                                            |

Default URL Address: http://192.168.119.110/ Default Username: admin Default Password: admin

Step4. Go to the home page after successful authentication.

(If you visit <u>http://192.168.119.110</u> again without closing the active browser, authentication is not needed because the browser already recorded login information.)

6

| WE FOCUS WE DELIVER |                                      | English中文    |
|---------------------|--------------------------------------|--------------|
| Device Information  | Device Information                   |              |
| Network Information | MAC Address: 68:69:                  | -26-04-00-01 |
| SIP Configuration   | IP Address: 192.16                   |              |
| Volume              | Firmware Version: 1.0.7              |              |
| Pin Function        | Model: iSpeak<br>SIP Extension: 8001 | er C20       |
| Finitumedon         | SIP Register Status: Registe         | ered         |

#### 5.2 Network Configuration

**Step1.**Click 【Network Configuration】 to show the following display. Set static IP address for iSpeaker or dynamic IP address by enabling DHCP. When DHCP enabled, it will get the dynamic IP address and "Static IP" cannot be modified; After configuration, click 【Submit】 button. **Network Configuration** 

| DHCP Enable     |                 |  |
|-----------------|-----------------|--|
| Static IP       | 192.168.119.110 |  |
| Default Gateway | 192.168.119.253 |  |
| Subnet Mask     | 255.255.255.0   |  |
| DNS Server      | 61.139.2.69     |  |

**Step2.** After configuration, click 【Submit】 to display the following window; you have to choose 【Continue】 to make additional changes, or 【Apply Now】 to apply changes to device.

Apply Now

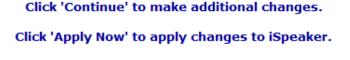

## 6. SIP Registration

Continue

#### 6.1 SIP Basic Configuration

Click **(**SIP Configuration **)** to go to **(**SIP Basic Configuration **)**, including Server Address, SIP Extension, Autoanswer, Audio Output Mode(Defaulted Speaker), etc.. After configuration, please click "Submit".

7

| SIP Basic               | Advanced | Codecs         |                 |
|-------------------------|----------|----------------|-----------------|
| SIP Basic Configuration |          |                |                 |
|                         | Sen      | ver Address    | 192.168.119.251 |
|                         | Pro      | xy Address     | 192.168.119.251 |
|                         | SIP      | Extension      | 885             |
|                         | Pas      | sword          | •••••           |
|                         | Auto     | oanswer(sec.)  | 1 •             |
|                         | Aud      | io Output Mode | Speaker 🔻       |

Submit

#### SIP Basic Configuration

| ltem                    | Explanation                                                              |
|-------------------------|--------------------------------------------------------------------------|
| Server Address          | IP Address of IP PBX                                                     |
| Proxy Address           | Proxy address of SIP proxy. Normally the proxy server and IP PBX is the  |
|                         | same one, so the IP address is same.                                     |
| SIP Extension           | Registered SIP extension number provided by IP PBX                       |
| Password                | Password of registered extension provided by IP PBX                      |
| Autoanswer              | The time of Auto answer (by second). Default is 1; if set as 0, there is |
|                         | no auto answer.                                                          |
| Audio Output Mode       | Output mode of audio (Speaker or Handset). Default is Speaker.           |
| (For iSpeaker C20 only) |                                                                          |
| InComingRing            | This options is to allow ringing if any incoming calls come.             |
| (For iSpeaker B20 only) |                                                                          |

### 6.2 SIP Advanced Configuration

Click 【Advanced】 to go to SIP Advanced Configuration. You can change the configuration based on your requirement, such as Local SIP Port(Default is 5060) and RTP/RTCP DSCP (Default is 8000/8001). After modification, please click "Submit".

| SIP Basic       | Advanced  | Codecs               |              |
|-----------------|-----------|----------------------|--------------|
| P Advanced Conf | iguration |                      |              |
|                 | Loc       | al SIP Port          | 5060         |
|                 | T1 1      | Timer (msec)         | 500          |
|                 | RTP       | Base Port            | 8000         |
|                 | RTC       | CP Base Port         | 8001         |
|                 | Ech       | o Canceller          | V            |
|                 | Noi       | se Suppression       | $\checkmark$ |
|                 | Ada       | aptive Jitter Buffer | ✓            |
|                 | SIP       | DSCP (Hex)           | B8           |
|                 | RTP       | /SRTP DSCP (Hex)     | 68           |

8

#### SIP Advanced Configuration

| Item                   | Explanation                                                        |
|------------------------|--------------------------------------------------------------------|
| Local SIP Port         | Local SIP Port. Default is 5060.                                   |
| T1 Timer               | Timer for sending SIP message (by second). Default is 500 ms.      |
| RTP Base Port          | RTP base port of voice data. Default is 8000.                      |
| RTCP Base Port         | RTCP base port for voice data. Default is 8001                     |
| Echo Canceller         | Set echo cancellation. Default is enabled.                         |
| Noise Suppression      | Set noise suppression. Default is enabled.                         |
| Adaptive Jitter Buffer | Set adaptive jitter buffer when receive/send SIP voice. Default is |
|                        | enabled.                                                           |
| SIP DSCP (Hex)         | Set the hex value of SIP DSCP. Default is B8.                      |
|                        | DSCP (Differentiated Services Code Point)                          |
| RTP DSCP(Hex)          | Set hex value of RTP DSC. Default is 68.                           |

#### 6.3 SIP Voice Codec

Click 【Codecs】 to configure the priority order of SIP codecs. After configuration, click 【Submit】.

| SIP Basic         | Advanced | Cod      | ecs            |   |
|-------------------|----------|----------|----------------|---|
| Codecs Configurat | tion     |          |                |   |
|                   |          | Priority | Codec          |   |
|                   |          | 1.       | PCM µ-Law      | • |
|                   |          | 2.       | PCM A-Law      | - |
|                   |          | 3.       | G.722          | • |
|                   |          | 4.       | G.722.1 24Kb/s | • |
|                   |          | 5.       | G.722.1 32Kb/s | • |
|                   |          | 6.       | G.722.2        | • |
|                   |          | 7.       | G.723 6.3Kb/s  | • |
|                   |          | 8.       | G.726 16Kb/s   | - |
|                   |          | 9.       | G.726 24Kb/s   | • |
|                   |          | 10.      | G.726 32Kb/s   | • |
|                   |          | 11.      | G.726 40Kb/s   | • |
|                   |          | 12.      | G.729          | - |
|                   |          | 13.      | iLBC 20ms      | • |
|                   |          | 14.      | iLBC 30ms      | - |

Submit

### 6.4 SIP Auto Provision (Hidden by default)

SIP Auto Provision is very useful function for company to deploy the telephony terminals such as IP Phone and sip speaker quickly.

9

**Step1**. Open the IP PBX GUI, click 【Phone Provisioning】 to make settings of phone provisioning. **Notice:** please make sure that your IP PBX support auto provision of iSpeaker; if not, please download the patch and update your PBX.

Phone Provisioning

| Phones Set |             |              | tings    | PnP Set   | ttings |             |
|------------|-------------|--------------|----------|-----------|--------|-------------|
| List o     | of Phones   |              | Γ        | New Phone |        |             |
|            | MAC         | Manufacturer | Туре     | Extension | Enable | Options     |
| 1          | 68692e11111 | Zycoo        | iSpeaker | 803       | yes    | Edit Delete |

**Step2.** Click [PnP Settings] to configure, input URL, use the default multicasting address: 224.0.1.75 and default port 5060.

Plug and Play(PnP) Settings

|                    | Phones Settings       | PnP Settings          |
|--------------------|-----------------------|-----------------------|
| Plug and Play(PnP) | Settings              |                       |
|                    | Enable:               |                       |
|                    | Interface:            | WAN 👻                 |
|                    | Custom URL:           | http://192.168.2.66:9 |
|                    | Multicasting Address: | 224.0.1.75            |
|                    | Port:                 | 5060                  |
|                    | Save                  | Cancel                |

If custom URL is required, the IP PBX server IP address will be displayed here automatically once tick this option (E.g. : <u>http://192.168.2.66:9999/phones</u>).

**Step3**. Click [Phone Settings]  $\rightarrow$  [New Phone] to configure the iSpeaker information.

|              | N              | ew Phone                                                       |       |            | Х |  |
|--------------|----------------|----------------------------------------------------------------|-------|------------|---|--|
| General      |                |                                                                |       |            |   |  |
|              | Enable: 🗹      |                                                                |       |            |   |  |
| Manu         | facturer: Zyco | • 0                                                            | Type: | iSpeaker 🗸 |   |  |
|              | MAC: 6869      | 2e098823                                                       |       |            |   |  |
| Advanced     |                |                                                                |       |            |   |  |
|              | Extension:     | 808 -                                                          |       |            |   |  |
|              | Name:          | 808                                                            |       |            |   |  |
|              | IP Address:    | 192.168.2.                                                     | 24    |            |   |  |
|              | Subnet Mas     | k: 255.255.25                                                  | 55.0  |            |   |  |
|              | Gateway:       | 192.168.2.                                                     | 1     |            |   |  |
| Item         |                | ave Cansel                                                     |       |            |   |  |
| Enable       |                | Explanation<br>Enable to make the phone provisioning effective |       |            |   |  |
| Manufacturer |                | he factory of is                                               | •     |            |   |  |
| Туре         |                | levice type: iSp                                               |       | -          |   |  |
| MAC          |                | MAC of iSpeaker device                                         |       |            |   |  |
| Extension    |                | xtension numb                                                  |       | aker       |   |  |
| Speaker Name |                | the name for th                                                | •     |            |   |  |
| Speaker IP   |                | the fixed IP of i                                              | •     |            |   |  |
| Subnet Mask  |                | the subnet mas                                                 |       | ker        |   |  |

#### **Step4.** Click $[Save] \rightarrow [Active Changes]$ to make the settings effective.

Gateway

|       |                  | Conf            | figuration | Saved!       |             |          |         |                                        |
|-------|------------------|-----------------|------------|--------------|-------------|----------|---------|----------------------------------------|
| S     | ettings changed! | Please Click on | Activate C | changes to n | nake modifi | ications | effect! | Activate Changes                       |
| Phone | e Provisioning   |                 |            |              |             |          |         | Move the mouse over<br>to see tooltips |
|       |                  | Phones Set      | tings      | PnP Se       | ttings      |          |         |                                        |
| List  | of Phones        |                 | 1          | New Phone    |             |          |         |                                        |
|       | MAC              | Manufacturer    | Туре       | Extension    | Enable      | Ор       | tions   |                                        |
| 1     | 68692e111111     | Zycoo           | iSpeaker   | 803          | yes         | Edit     | Delete  |                                        |
| 2     | 68692e098823     | Zycoo           | iSpeaker   | 808          | yes         | Edit     | Delete  |                                        |
| L     |                  |                 |            |              |             |          |         |                                        |

Define the default gateway of iSpeaker

**Step5**. Reboot iSpeaker, and visit the device with the previous defined IP in Phone Provisioning, e.g.: <u>http://192.168.2.24</u>, input default username and password "admin/admin", then you will see the device information which shows the iSpeaker is registered.

11

| WE FOCUS, WE DELIVE  |                                                       |
|----------------------|-------------------------------------------------------|
| ► Device Information | Device Information                                    |
| Network Information  | MAC Address: 68:69:2E:09:88:23                        |
| SIP Configuration    | IP address: 192.168.2.24<br>Firmware Version: 1.0.0   |
| Volume               | Model: iSpeaker C20                                   |
| Pin Function         | SIP Extension: 808<br>SIP Register Status: Registered |
| Administration       | SIP Register Status, Registered                       |
|                      |                                                       |
|                      |                                                       |
|                      |                                                       |
|                      |                                                       |

## 7. Volume Settings

Output volume is for speaker and "Audio out"; Input Volume is for "Audio in". Click 【Volume】 to set the output volume and input volume. After configuration, please click 【Submit】.

| Volume Configuration |               |        |
|----------------------|---------------|--------|
|                      | Output Volume | 7(1-9) |
|                      | Input Volume  | 2(1-9) |

Submit

**Note:** As iSpeaker B20 supports broadcasting only, you can just set the output volume for it, and there is not option for input volume settings for B20.

# 8. PIN Settings

### 8.1 Pin Configuration

Pin is used to connect some related terminals, such as alarm, door-lock. Pin Function is used to define the function of pins.

Click 【Pin Function】 to go to Pin Name Configuration and define the name from Pin 1 to Pin 4. Notice: Space is not allowed in Pin Name; please use "\_" to replace space. After configuration, please click 【Submit】.

12

| Pin Name         | Pin Active |
|------------------|------------|
| Pin Name Configu | ration     |
|                  | Pin        |
|                  | Pin        |
|                  | Pin        |
|                  | Pin        |

#### 8.2 Pin Active

Once enabled "Pin Active", the corresponding Pin will output high voltage; otherwise, the corresponding Pin will output low voltage.

Click [Pin Active] to apply the function of Pin1 to Pin 4.

| Pin Name       | Pin Active |
|----------------|------------|
| in Function Ac | tive       |
|                |            |
|                |            |
|                |            |
|                |            |

#### Apply Now

## 9. System Management

#### 9.1 Time Setting

Click [Administration]  $\rightarrow$  [Time Setting] to configure the time. If NTP is enabled, the system will configure the system time by NTP mode (NTP is enabled by default). If NTP is not enabled, time should be set manually in "Manual Time Setting".

"Daylight Saving Time" is available to choose (Not enabled by default). Also you can choose the time zone, default is "(UTC+08:00)Beijing".

13

| Time Setting | Change Password                            | Firmware Upgrade    | Factory Default | Reboot |
|--------------|--------------------------------------------|---------------------|-----------------|--------|
| Time Setting |                                            |                     |                 |        |
|              | NTP Enable                                 |                     |                 |        |
|              | NTP Setting:                               |                     |                 |        |
|              | NTP Sever 1 ubuntu.<br>NTP Sever 2 ubuntu. |                     |                 |        |
|              | Manual Time Setting:                       |                     |                 |        |
|              | Year 2012 Month 11<br>Hour13 Minute14      |                     |                 |        |
|              | Other Setting:                             |                     |                 |        |
|              | Daylight Saving Time<br>Time Zone          | (UTC-08:00) Pacific | •               |        |

#### 9.2 Change Login Password of Web

Click [Administration]  $\rightarrow$  [Change Password], input new password and confirm, then submit to make it effective.

| Time Setting                     | Change Password | Firmware Upgrade | Factory Default | Reboot |  |  |
|----------------------------------|-----------------|------------------|-----------------|--------|--|--|
| Change Password                  |                 |                  |                 |        |  |  |
| New Password<br>Confirm Password |                 |                  |                 |        |  |  |
|                                  |                 | Submit           |                 |        |  |  |

#### 9.3 Firmware Upgrade

Click [Administration]  $\rightarrow$  [Firmware Upgrade] to upgrade the firmware. Download the firmware from Zycoo official website; to make sure successful upgrade please modify the firmware name as "iSpeaker\_C20" or "iSpeaker\_B20".

**Notice:** Please DO NOT power off or reboot the device in upgrade; the system will reboot automatically after firmware upgrade succeeded.

| Time Setting     | Change Password | Firmware Upgrade                                                           | Factory Default      | Reboot  |
|------------------|-----------------|----------------------------------------------------------------------------|----------------------|---------|
| Firmware Upgrade |                 |                                                                            |                      |         |
|                  | This pa         | rmware:<br>Upgrade<br>ge allows you to upgrade<br>take about 10 minutes to |                      | grade.  |
|                  | Please          | do not turn off the powe                                                   | during the upgrade p | rocess! |

Copyright ©ZYCOO All rights reserved. V1.0

14

### 9.4 Restore to Factory Default

Click  $[Administration] \rightarrow [Factory Default]$ , and click the button "Restore to Factory Default". The system will be reset after 3~5 seconds, all the settings will be cleared and reset to factory default.

| Time Setting                                                                    | Change Password | Firmware Upgrade | Factory Default | Reboot |  |  |
|---------------------------------------------------------------------------------|-----------------|------------------|-----------------|--------|--|--|
| Factory Default                                                                 |                 |                  |                 |        |  |  |
| Click 'Restore To Factory Default' to restore all default settings.             |                 |                  |                 |        |  |  |
| Warning: This will erase all user configurations.<br>Restore To Factory Default |                 |                  |                 |        |  |  |

#### 9.5 Reboot

Click [Administration]  $\rightarrow$  [Reboot] and click the button "Reboot", the system will reboot after 3~5 seconds.

| Time Setting                                  | Change Password | Firmware Upgrade | Factory Default | Reboot |  |  |  |
|-----------------------------------------------|-----------------|------------------|-----------------|--------|--|--|--|
| Reboot iSpeaker                               |                 |                  |                 |        |  |  |  |
| Click "Reboot" button to restart the iSpeaker |                 |                  |                 |        |  |  |  |
|                                               |                 | Reboot           |                 |        |  |  |  |